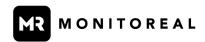

# **Monitoreal Secure Guard Mobile App Guide**

# Thank you for downloading the Monitoreal Secure Guard app!

Welcome to the Monitoreal Secure Guard Mobile App Guide. In this guide, we'll walk you through the seamless process of setting up the app, connecting your Monitoreal devices, and harnessing the full range of mobile app features. Whether you're a new user or looking to optimize your experience, we're here to ensure you make the most of our innovative security solutions. This guide refers to your Monitoreal Video Security Assistant as MR for short.

## **TABLE OF CONTENTS**

- 1. Registration
- 2. Interface
  - 2.1 Recent events
  - 2.2 Search for devices
- 3. Connect MR devices
  - 3.1 Connect a new MR device
  - 3.2 Connect an existing MR device, additional setup in Telegram
  - 3.3 Connect an existing MR device, additional setup in WUI
- 4. Interface cont.
  - 4.1 Burger menu and pages
  - 4.2 Dashboard
  - 4.3 Profile
  - 4.4 Settings
  - 4.5 Cameras and related actions
  - 4.6 Menu and sections
  - 4.7 Control
  - 4.8 Devices
  - 4.9 Camera settings
  - 4.10 Alert and action rules

## 1. Registration

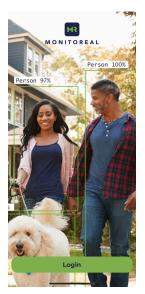

The Monitoreal app login screen

- a. Download the application and launch it for the first time. You will be presented with the login screen shown above.
- b. Click on the "Login" button to proceed. You will be redirected to the login page where you have the following options:
  - Log in using your Monitoreal account details.
  - Log in using your Google or Apple account (if available).
- c. If you don't have an account, you can also choose to register a new account at this stage if you haven't done so before.

## 2. Interface

## 2.1 Recent events

a. After logging in, you will be directed straight to the "Recent events" page. This page displays a feed of all the events that have occurred on every device linked to your account.

Additionally, the top bar displays all devices connected to your account and their statuses: Online/Offline, Armed/Disarmed. The devices can be clicked on to select and the currently selected device will be highlighted

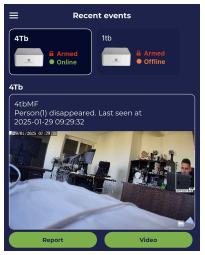

The Recent Events screen

- b. Each event in the feed includes the following details:
  - Device name at the top of the event.
  - Camera name.
  - Name of the object that triggered the event.
  - Description of the event itself.
  - Timestamp indicating the date and time of the event.
  - An image of the event with objects highlighted in frames (based on preset rules explained in chapter 2.12).
- c. Depending on the event type (Appeared/Disappeared), you may also find the following buttons associated with each event:
  - "Report" button: This allows you to view the report for the 'Disappeared' event directly within the app and save it to your gallery. You can share the report directly from the app using the "Share" button.
  - "Video" button: You can use this button to generate the event report and save it to your device's gallery in the form of a video. You can share the report directly from the app using the "Share" button.
  - "Relay Actions" button: This button will only appear if you have the semi-automatic relay actions (as explained in chapter 2.7) enabled for the specific rule associated with this event. It allows you to select the action for the relay that will be triggered for this particular event.

## 2.2 Search for devices

- a. If there are no devices added to your account yet, you will encounter a message indicating this situation.
- b. On the same screen, you will find the button labeled "Search for Monitoreal devices."
- c. Clicking on the "Search for Monitoreal devices" button will redirect you to a separate search page. This page provides instructions on how to locate and connect your appliances. You'll also see two buttons: "Scan" and "Cancel."
- d. To initiate the search for your appliances, click the "Scan" button. This action will enable you to view all the available appliances that can be connected to your mobile application.

e. If, for any reason, you decide to cancel the search process, simply press the "Cancel" button. This action will close the search page and return you to the "Recent events" screen.

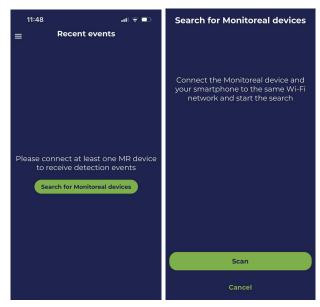

Searching for MR devices from the Recent Events screen

#### 3. Connect MR devices

## 3.1 Connect a new MR device

- a. Following the above screen, press the "Scan" button and locate your device from the list.
- a. Click on your device, and a pop-up window will appear in your mobile's web browser. You will be prompted to enter the credentials of your device.
- b. After completing these steps, you will encounter one of two scenarios:
  - Scenario A: You will see a page with a blue 'Login' button that allows you to connect your phone
    or tablet with the appliance.

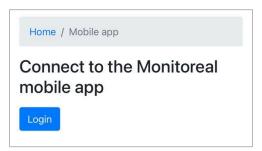

Connect your mobile or tablet with the selected appliance

Scenario B: Alternatively, you may see a list of mobile sessions that were previously connected
to this device. In this case, choose "Log out". This will lead your web browser page to provide
you with the option to connect your mobile device and appliance using the blue button, which
must be selected.

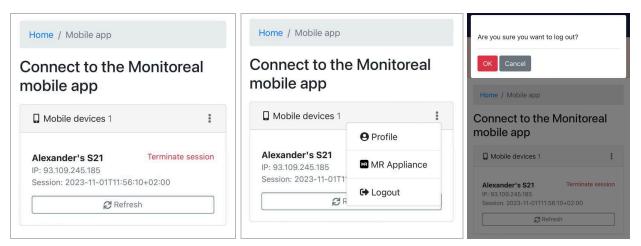

Logging out of the mobile session

- c. After selecting the blue button, you will be required to enter your mobile app account details.
- d. A confirmation page will be displayed. You can close it and return to the mobile app.
- e. Finish setting up the name of your newly-connected appliance. Click "Continue," and you will now see your mobile session on the same screen.

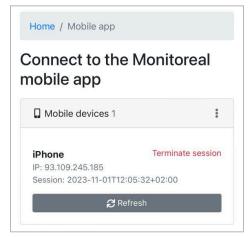

Your successfully connected device and mobile session has begun

# 3.2 Connect an existing MR device, additional setup in Telegram

- a. Open Telegram and navigate to the bot that was configured for your Monitoreal device.
- b. Send the following command to the bot's chat: "/mobile."
- c. If you are using the default credentials on your Monitoreal device, you will need to change them to proceed.

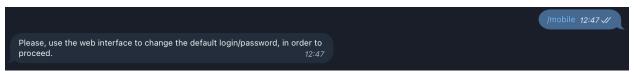

Submitting the correct command to Telegram

d. If you are using custom credentials, after sending the "/mobile" command to the bot's chat, click on the "Sign in" option provided by Telegram's bot.

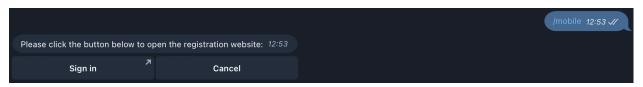

Signing in via the option provided by the Telegram bot

- e. You will be directed to a "Sign in / Registration" page on your web browser.
- f. Enter your account credentials and click on "Sign in." If you don't have an account, click on "Register."
- g. Once you have successfully signed in, you will see the message: "The MR device was successfully connected to your mobile application."

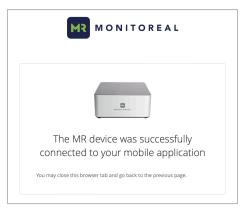

Successful sign in

h. For verification, go back to Telegram and send the "/mobile" command to your bot. You will see the session that was recently created.

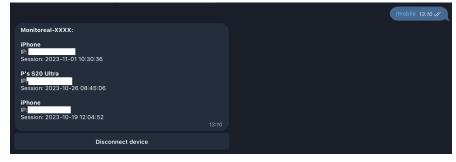

Evidence of the session created

# 3.3 Connect an existing MR device, additional setup in WUI

- a. Open a web browser and navigate to the device's WUI (Web User Interface) using its IP address (e.g., 192.168.XX.X).
- b. Log in to the device using your credentials (e.g., Username: "smartview", Password: "smartview").
- c. On the device's WUI, navigate to the "Settings -> Mobile" page.
- d. Click on "Login."
- e. A login page will appear, where you can enter your credentials to either "Sign in" or "Register" if you don't have an account.

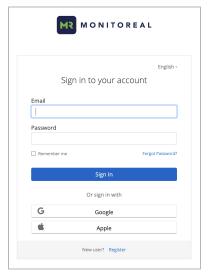

Evidence of the session created

- f. Enter your credentials and click on "Sign in."
- g. Once you have successfully signed in, you will see a message confirming that "The MR device was successfully connected to your mobile application."
- h. Return to the device's WUI. You can rename the Monitoreal device that has just been added to your mobile application and click "Continue."

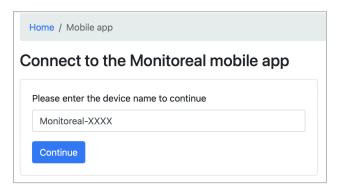

Rename the MR device in the WUI

- i. Your Monitoreal device has been successfully added to the Monitoreal Secure Guard application.
- j. Open the Monitoreal Secure Guard application and navigate to "Dashboard -> Devices." You should now find the device registered in the list of your Monitoreal Devices.

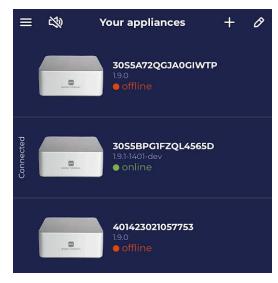

Your MR device listed in the app

## 4. Interface cont.

## 4.1 Burger menu and pages

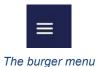

By pressing the icon in the top left corner of the screen you will open the burger menu, which contains:

- Recent events
- Dashboard
- Profile
- Settings

## 4.2 Dashboard

In the Dashboard, you will initially see all the events from the particular appliance that is currently selected by you.

The functionality and the buttons for each event are exactly the same as described in "Recent events" section.

At the bottom of the Dashboard page, you will see a separate panel with the following options:

- Events the page you are currently on
- Cameras gives you access to all of the cameras that are connected to the specific device which is currently selected
- Menu
- Control
- Devices

#### 4.3 Profile

In the Profile section you will see your email address, name, surname, as well as several buttons as follows:

- Edit profile redirects you to a separate web page where you can edit your profile
- Logout logs you out of the application
- Remove account removes your account from the database. Please be aware that this action can not be undone!

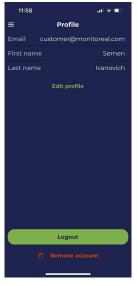

The app's Profile section

## 4.4 Settings

The Settings menu allows you to change:

- Theme by default change the app theme: light or dark
- Mute notifications mute and/or disable notifications from a specific device or all devices, for a specified period of time
- Language choose your preferred language. Default is English
- Advanced settings Select whether to use the TURN servers. When on, the application will
  optionally try using the TURN servers to stabilise the connectivity
- About Check the User Terms and Processing of the Personal Data in the About section
- Logs Send logs to MR support team in case of any technical issues

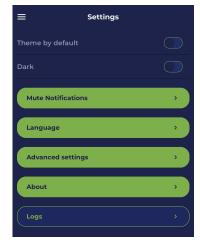

The app's Settings section

## 4.5 Cameras and related actions

The Cameras button is available in the Dashboard section. The cameras section will present you with all the cameras that are connected to the device which is currently selected in the "Devices".

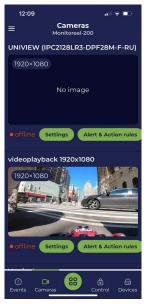

The app's Cameras section

## Each camera has:

• The preview image, which gets dynamically updated in case there is a detection. By pressing the preview image you will be able to get straight to the live view of this particular camera

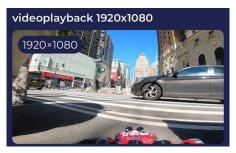

The camera preview image

- Status: online (in green), offline (in red)
- Settings button by pressing which you will get to the preview of the camera settings described
  in your start guide (in case you want to change some of the settings, you can press the
  cogwheel icon in the top right corner). It also contains the "Archive" button which will show you
  the detections archive of this particular camera, and the "Delete camera" button which will
  delete this particular camera from those connected to your appliance.
- Alert & Action rules where you can see and set all the different rules for detection that you
  prefer to be active for this camera.

## 4.6 Menu and sections

When you press the menu button on the bottom panel, you will see the following pages:

- Add camera manually allows you to add any camera you would like to use a set of specific settings such as the Stream URL (RTSP) etc.
- Camera search allows you to search for different cameras around or in the network using a short set of settings and/or toggle the search of any Monitoreal cameras in the network which won't require any other magical moves other than just keeping the camera online.
- Archive shows you the combined archive of the detection images and video recordings (given that any camera is recording) from all the appliances in your account with the option to specify the time range, camera, and object all set in a bundle or just one of them (your choice) in order to make this search more efficient.
- Relays allows you to see the relays connected to the appliance which is currently selected on
  the devices list, or to add a new one by searching it in the local network. As soon as a relay is
  found, simply press on the "+" right next to it and the relay will be tied up with the device. In the
  Relay section, you can also play with the settings of the already-connected relays, such as
  setting the active channels etc.
- System this section gives you all the key information about your currently selected appliance, such as the firmware version, the CPU load, etc. As well, it offers you the ability to update your appliance's firmware or restart the device by pressing the corresponding button. It also allows you to change such settings as the time zone etc., after pressing the cogwheel button in the top right corner of the settings screen.
- Network this section gives you all the information about the network types and methods that
  are being used by the device which is currently selected on your device list. It also allows you to
  play with the network settings, but we strongly recommend not to do so unless you are a trained
  professional and you know exactly what you're doing.

#### 4.7 Control

In the Control part of the dashboard bottom menu, you can arm or disarm your appliance which is currently selected on the device list by simply swiping your screen in one direction or another. This section also allows you to create an Arming/Disarming schedule for the selected/active device, identical to the described in the "Schedule" section of the Device User Manual.

#### 4.8 Devices

On this page, you can see all the appliances that are currently connected to your account. It also contains:

- The device's status online (in green), offline (in red).
- The indicator of the device that is currently selected to be shown in the Dashboard which is shown on the left of such device in the form of the "Connected" sign.
- The "Edit/Pencil" button on the right of each of the available devices, allows you to customise your device's name so that you wouldn't mistake it with another one, delete a device or set any of your devices as Default which will result in the application connecting to it by default any time you open the app.
- The "+" button in the top right corner of the page allows you to perform a search for a new appliance in the local network.
- The "Mute" sign which will take you to the section where you can select to mute or disable notifications from all devices or a specific one.

## 4.9 Camera Settings

Within the camera settings section, you will find:

- Camera name allows you to change the name of your camera.
- Capture source the source that is being used to capture the image from live stream or snapshots (the snapshots are pictures).
- Motion threshold The size of the moving object that triggers the system. In order for the system
  to react to smaller moving objects, decrease the threshold value. (Please be careful lowering
  the value below 30% when it is not really necessary, as it may overload the system and the
  object detection may also be delayed and become less accurate).
- Queue priority Determines the camera order on the interface and the stream/snapshot priority when processed. 1 is the top priority and will be processed first.
- OD minimal accuracy Minimal percentage accuracy of the objects that are getting detected.
   (F.i. if set to 30%, then the appliance will notify you of any objects set in the rules that match for at least 30%).
- OD alerts double-check This is a double-check of a detected object. It is only used to eliminate
  false alerts and does not apply to images stored on the device.
- Alerts sends the alerts to you.
- Error reports sends notifications about any errors with the camera to you.

## 4.10 Alert and action rules

You can add as many rules as you want for each camera. To create a new rule please press the "+" icon in the top right corner.

The "Speaker" icon lets you set up the sound and its source that will go off in case the set rule is triggered.

The "Relay" icon lets you set up one of the available relays that will go off in case the rule is triggered. It will require you to choose whether the relay action has to be:

• Automatic - goes off as soon as the rule is triggered.

• Semi-automatic - sends you a notification with the relay actions button where you choose what exactly the relay has to do.

The "Bin" button deletes the chosen rule from the list. Please note that this action can not be undone!

Each rule has the following settings:

- Object type to be detected.
- Density control the minimal number of objects that are required for the rule to get activated (f.i. Is set to "person" and "density control 3", then you will get notified only when there are 3 people in the field of view).
- Start/End time set the time when the rule has to be active.
- Days set the days of the week when the rule has to be active. Works together with the Time.
- OD minimal accuracy allows you to adjust the OD accuracy overwriting the general rule set in the camera settings for this specific detection rule.
- Loitering delay this setting notifies you if the object of the rule stays in the camera's field of view after the time period that is specified in this setting.
- Loitering reminder Use this option when you want to be reminded that the object is within the camera view within the time period which you have specified (in seconds).
- Alert on object detection/disappearance sends you notifications when the object from your rule has been detected/has disappeared.
- Profile which group does this rule have to work in. (for instance, if you set it to Disarm, then this rule will stay active only when the device is disarmed).

The End